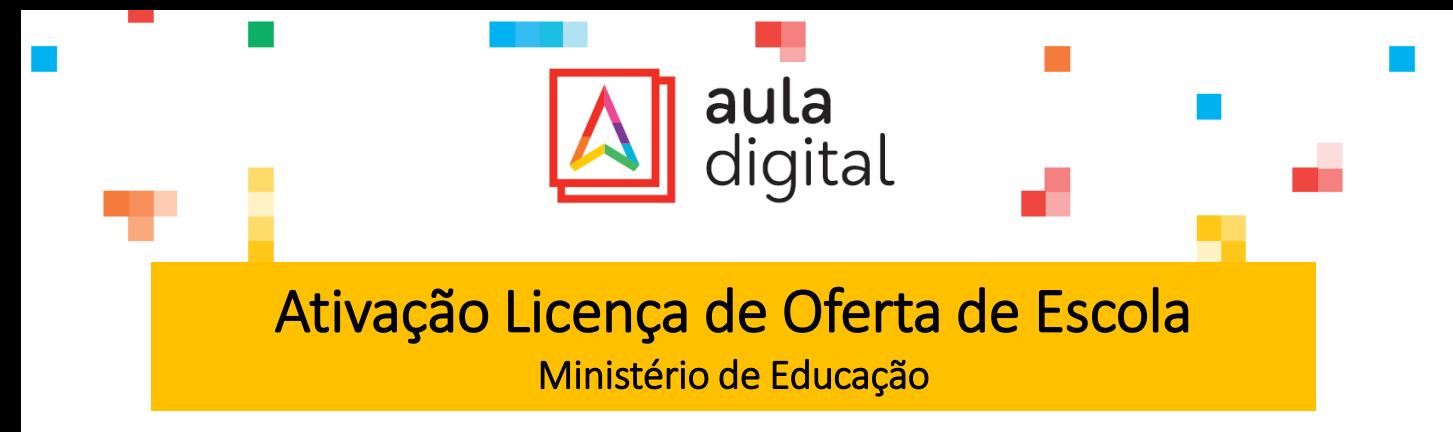

## 1.º REGISTAR

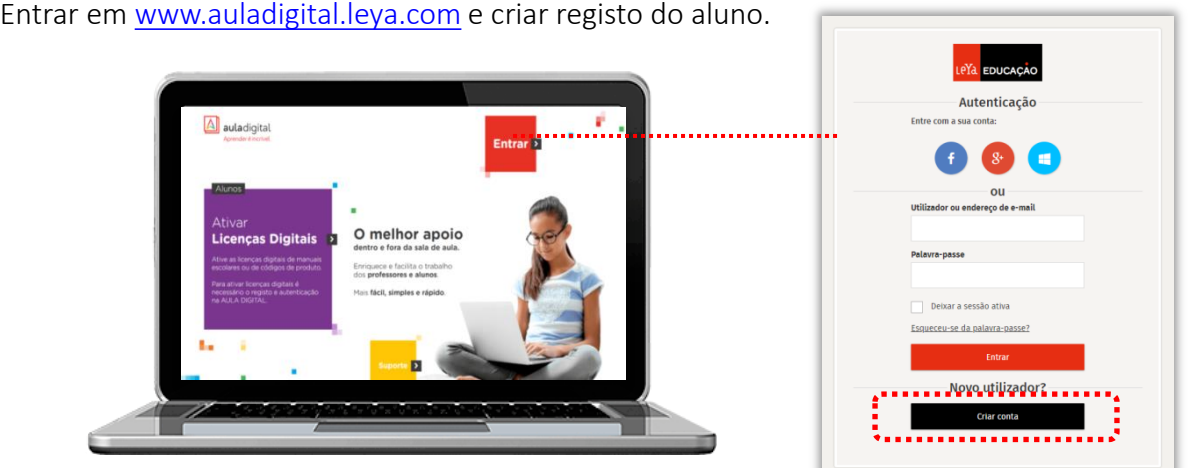

Se o aluno já tiver conta criada, entra com os seus dados de acesso. Caso contrário cria um novo registo em «Criar conta».

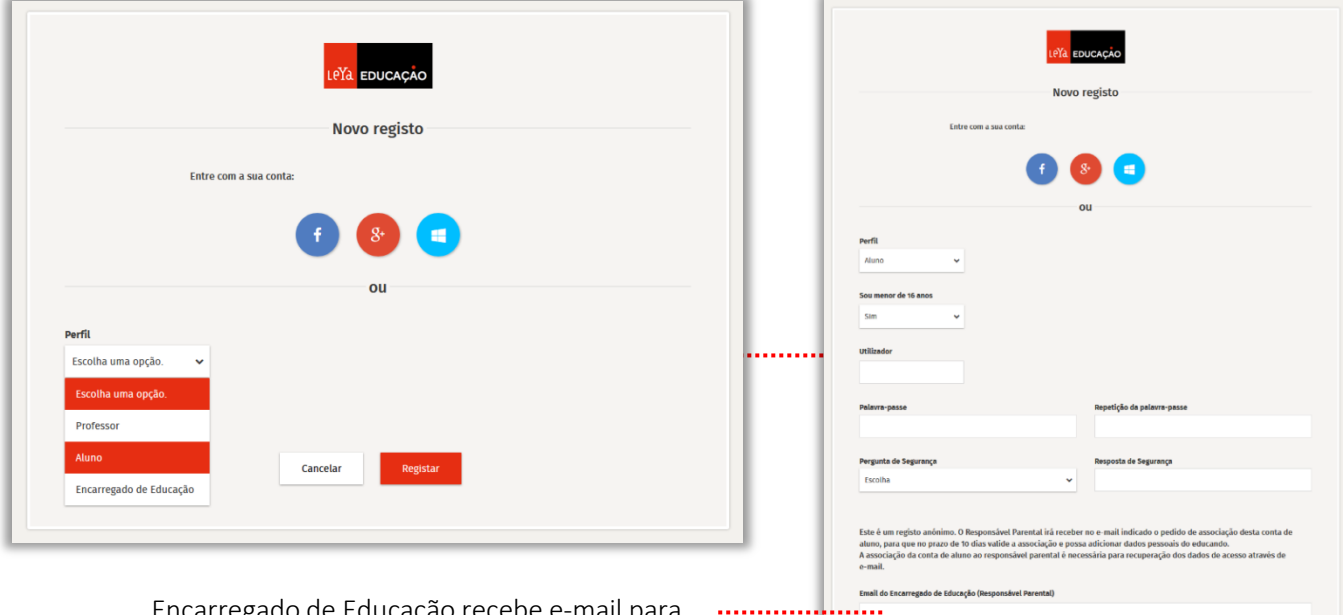

Encarregado de Educação recebe e-mail para completar o registo. Deve associar a conta do educando para receber informação.

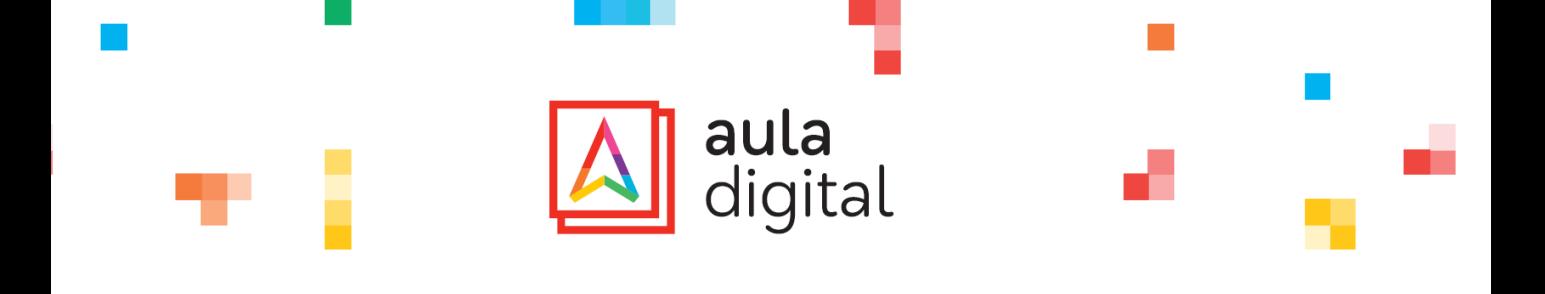

#### 2.º ENTRAR

<mark>om</mark> com os dados do **aluno** e ativar l na plataforma [www.auladigital.leya.com](http://www.auladigital.leya.com/) com os dados do **aluno** e ativar licenças.

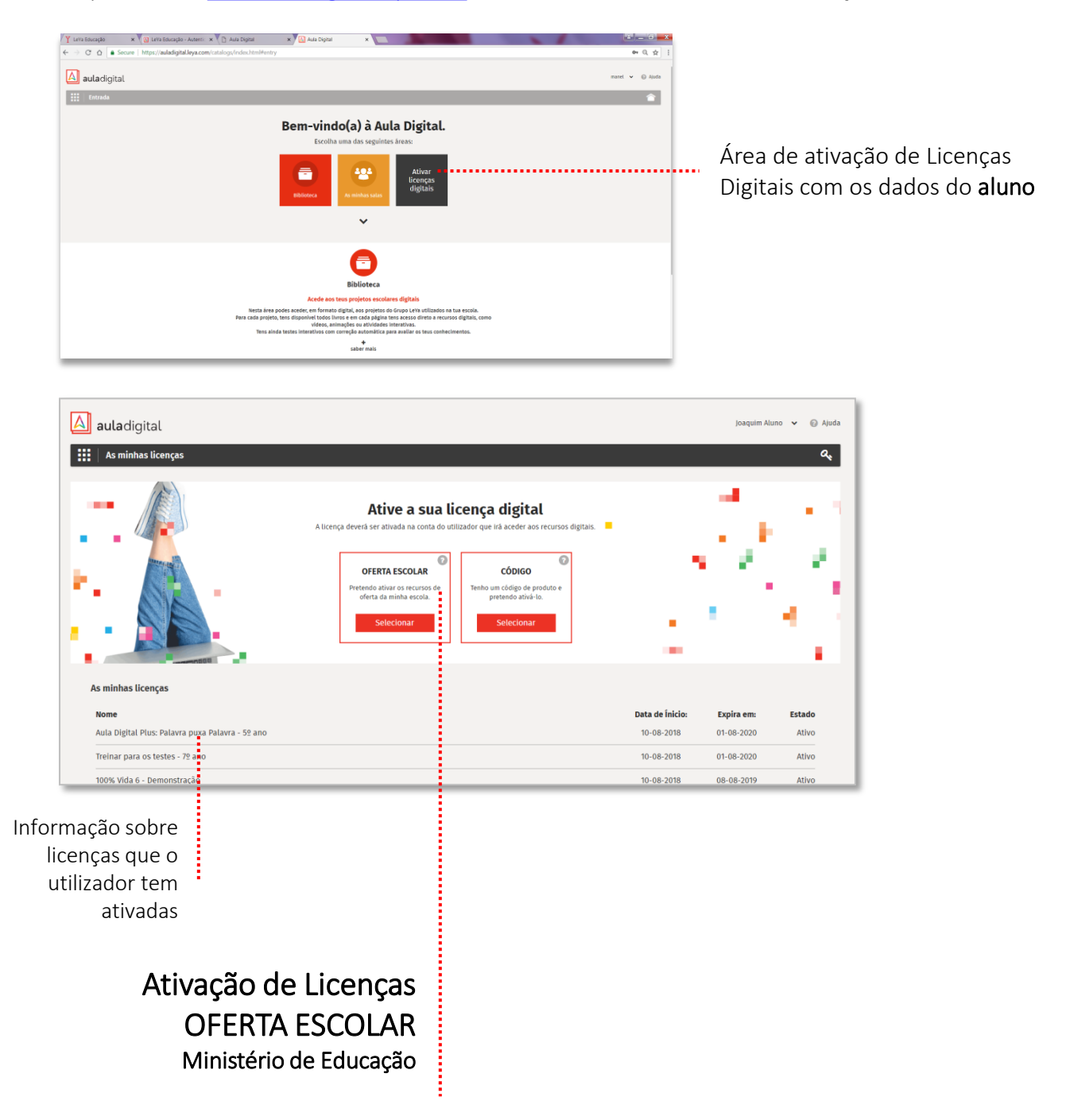

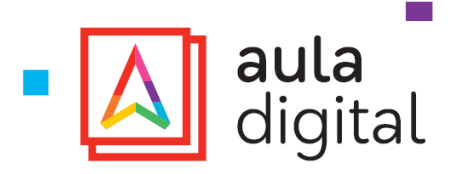

### 3.º ATIVAR

Selecionar distrito, concelho, escola e ano. Clicar no botão «Ativar».

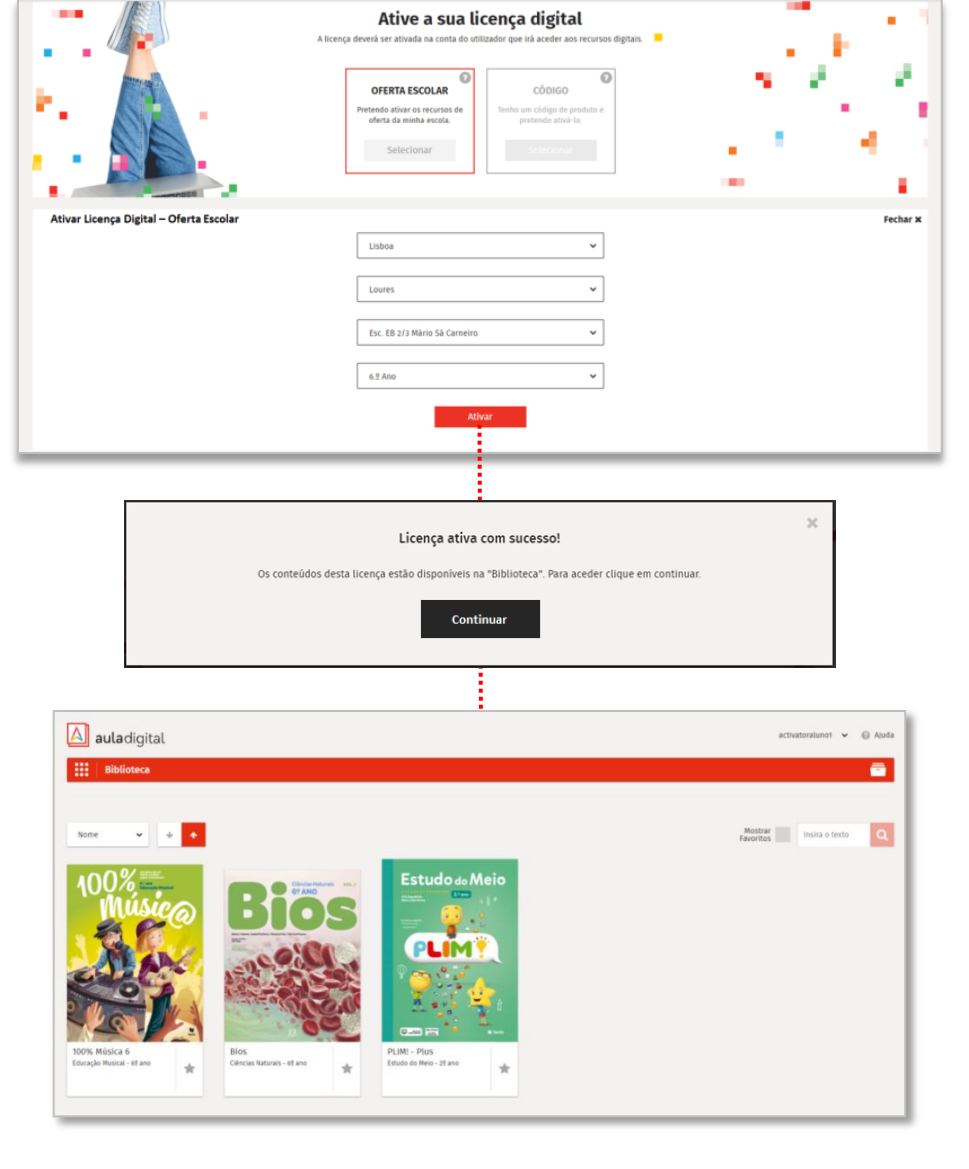

Após a ativação é apresentado um botão para acesso direto à Biblioteca, área onde o aluno passará a aceder aos seus manuais e recursos digitais

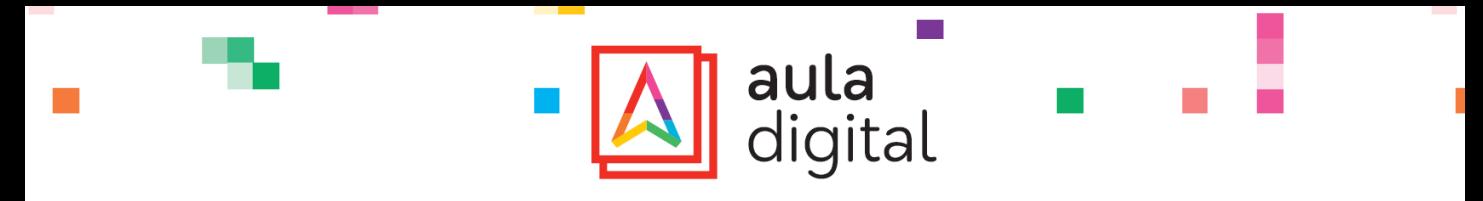

**SMARTPHONE E TABLET** 

Descarregar as Apps e o conteúdo é ativado automaticamente.

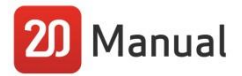

Para aceder offline, o aluno descarrega a app 20 Manual para o tablet e, ao entrar com os seus dados, terá automaticamente acesso aos seus manuais e recursos digitais.

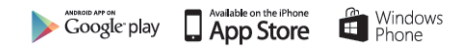

# 20 Smart

A app 20 Smart pode ser descarregada para tablet e smartphone e permite ao aluno aceder a vídeos, áudios, quizzes e explicações imediatas sobre os principais conteúdos das disciplinas. Ao entrar com os seus dados, o aluno terá automaticamente aos conteúdos dos seus manuais.

5º e 6º anos - Português, Matemática, Inglês, Ciências Naturais, História e Geografia de Portugal (brevemente disponível para 5º ano)

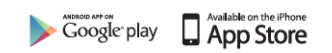

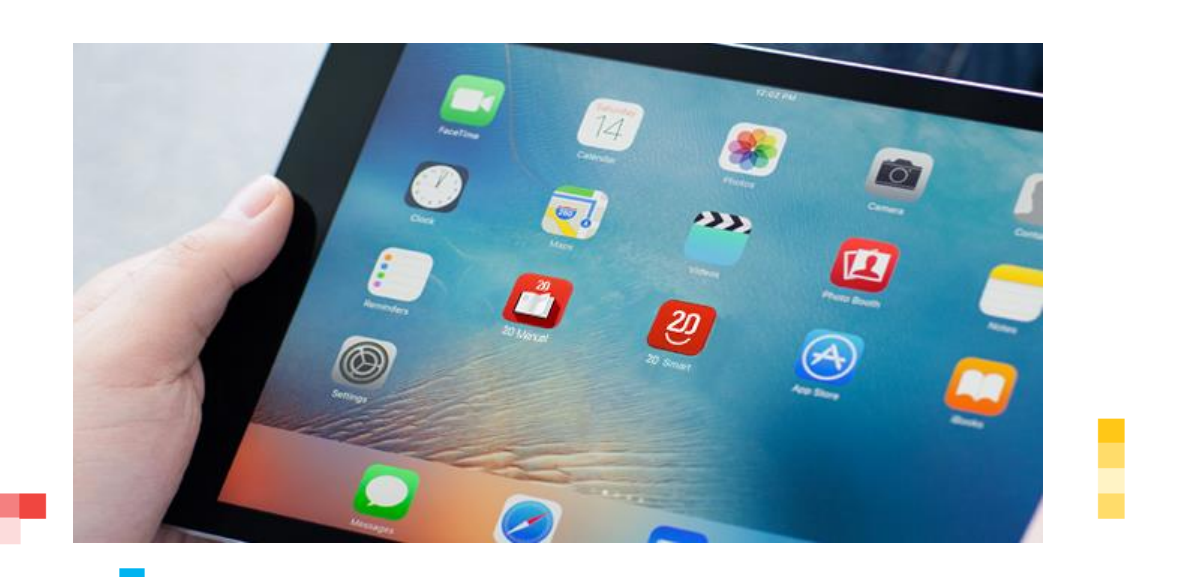

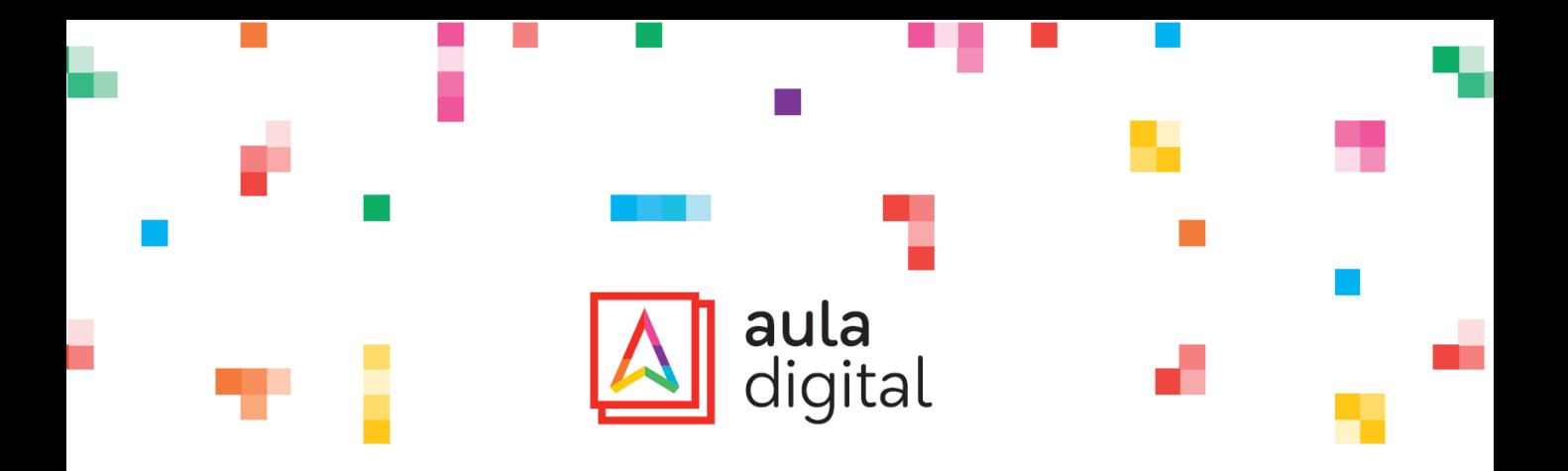

## NOTAS IMPORTANTES

- A ativação da licença digital deve ser realizada na conta do aluno que irá utilizar os recursos digitais.
- Através de uma ativação serão atribuídas automaticamente todas as licenças associadas aos manuais LeYa adotados na escola e para o ano selecionado.
- Cada aluno pode realizar uma ativação da sua licença digital, válida até ao final do ano letivo.
- As apps 20 Manual e 20 Smart são gratuitas. Após o download das mesmas, o aluno acede com os dados da sua conta de aluno e tem automaticamente acesso aos seus manuais e recursos.

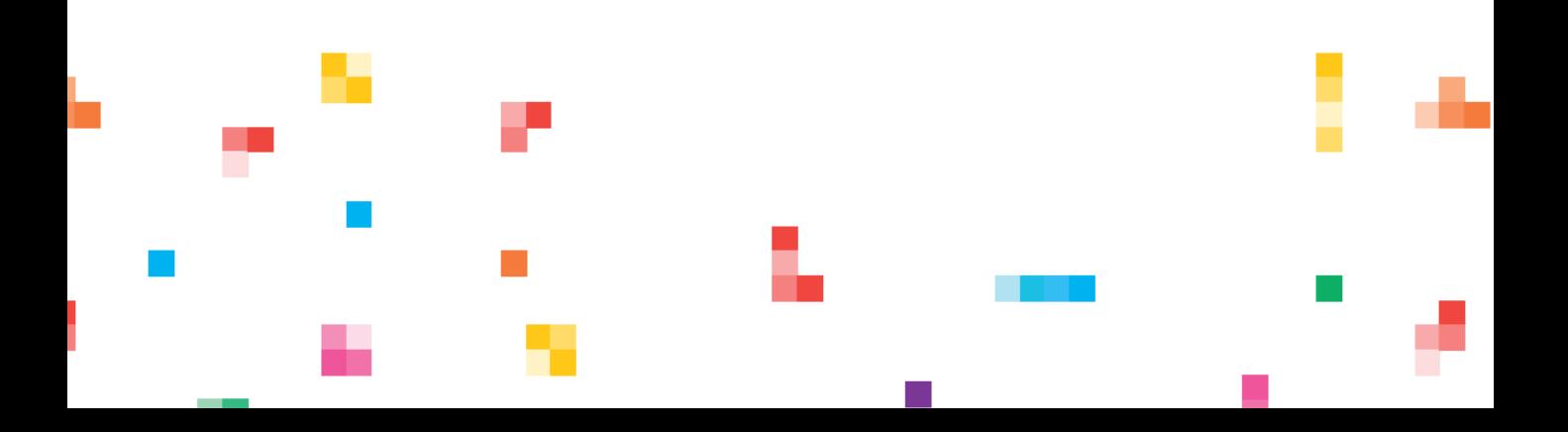